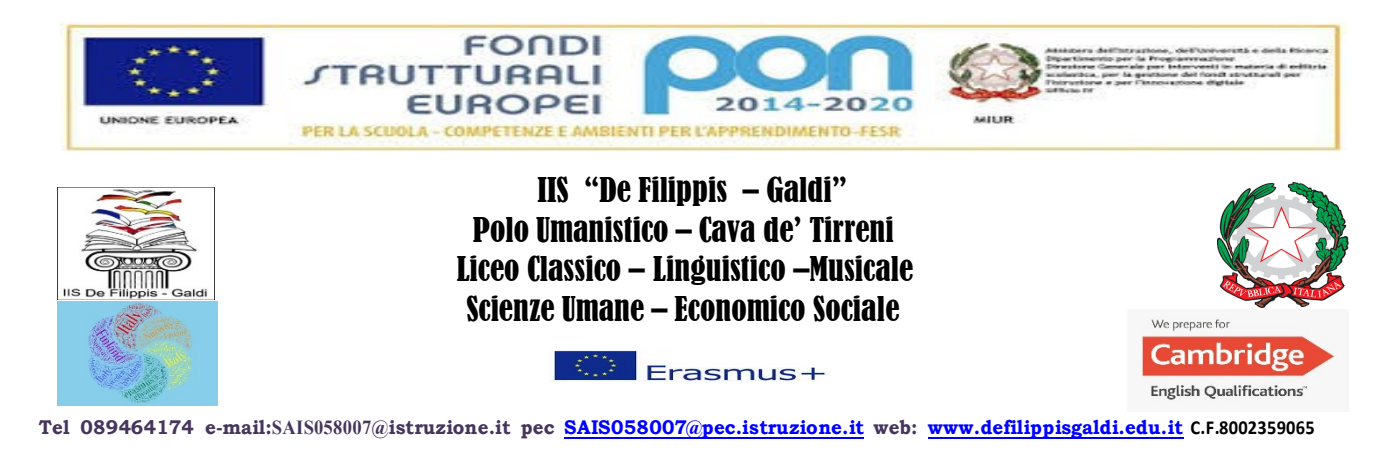

II.I.S. "DE FILIPPIS - GALDI" Cava de' Tirreni (SA) Prot. 0003150 del 04/05/2021  $04$  (Uscita)

AVVISO N. 277

Alle studentesse e agli studenti delle classi quinye e alle loro famiglie

> e p.c. Ai docenti dell'I.I.S. De Filippis-Galdi

> > Agli Atti All'Albo/Sito web

## **OGGETTO: Curriculum dello studente- azioni dello studente**

Si comunica alle studentesse e agli studenti delle classi quinte di questo istituto che devono compilare, per la parte che li coinvolge in prima persona, il Curriculum dello studente, il nuovo documento introdotto per la prima volta in questo anno scolastico.

Si forniscono, in premessa, alcune notizie che riguardano il documento e, nella seconda parte del presente avviso, le istruzioni per gli studenti e le studentesse che devono a registrarsi in piattaforma prima di poter accedere alla compilazione.

### **PREMESSA**

Il **Curriculum dello studente** è un **documento rappresentativo dell'intero profilo dello studente** che riporta al suo interno le informazioni relative al percorso scolastico, le certificazioni conseguite e le attività extrascolastiche svolte nel corso degli anni. È stato introdotto dalla Legge 107 del 2015 e in seguito disciplinato dal Decreto legislativo 62 del 2017. A partire dall'anno scolastico 2020/21 viene allegato al Diploma conseguito al termine dell'esame di Stato.

Si compone di tre parti:

1. la prima parte **è di competenza delle scuole e contiene tutte le informazioni relative al percorso di studi, al titolo di studio conseguito, ad eventuali altri titoli posseduti, ad altre esperienze svolte in ambito formale**.

2. la seconda parte, **a cura sia delle scuole sia degli studenti, è inerente alle certificazioni di tipo linguistico, informatico o di altro genere**.

3. la terza parte è di competenza **degli studenti e riguarda le attività extrascolastiche** svolte ad esempio in ambito professionale, sportivo, musicale, culturale e artistico, di cittadinanza attiva e di volontariato.

La predisposizione del Curriculum dello studente coinvolge:

• **le scuole**, che, accedendo alla sezione *Curriculum dello studente* nel SIDI, visualizzano le informazioni precaricate a sistema e possono apportare eventuali integrazioni;

• **gli studenti**, che accedendo alla piattaforma informatica *Curriculum dello studente* possono popolare il Curriculum con informazioni sulle attività svolte in ambito extrascolastico e integrare quelle sulle certificazioni; • **le commissioni d'esame**, che prendono visione del Curriculum nel corso dell'esame di Stato e ne tengono conto durante lo svolgimento del colloquio.

# **LE ISTRUZIONI PER LO STUDENTE**

Lo studente deve effettuare la registrazione seguendo queste istruzioni:

- Aprire la pagina https://curriculumstudente.istruzione.it
- Cliccare su "Accedi"
- Cliccare su "Studente"
- Dalla pagina di "Login" cliccare su "Registrati"
- Cliccare su "Procedi con la registrazione"
- Inserire il proprio codice fiscale all'interno del campo "Codice fiscale"
- Selezionare la casella di sicurezza "Non sono un robot"

• Cliccare su "Passaggio 2" per la verifica del codice fiscale inserito e per procedere con l'inserimento dei dati anagrafici

- Inserire tutti i dati richiesti all'interno dei rispettivi campi
- Accettare i termini e le condizioni selezionando "Accetto"
- Leggere l'informativa sulla privacy e confermare il trattamento dei dati personali selezionando "Presa visione"
- Cliccare su "Passaggio 3" per proseguire
- Verificare che i dati inseriti siano corretti
- Per effettuare una modifica cliccare su "Torna indietro"
- Se tutti i dati sono corretti, continua con al registrazione cliccando su "Conferma i tuoi dati"

Alla fine della procedura, il Ministero dell'Istruzione invierà una mail sull'indirizzo di posta elettronica fornito per completare la registrazione. Per completare la registrazione, aprire la mail ricevuta dal Ministero, cliccare sul link che si trova all'interno della mail: il tuo indirizzo mail è stato confermato. La registrazione è stata completata. La prima volta che si accede viene richiesto di cambiare la password inviata via mail: la nuova password deve essere di almeno 8 caratteri e deve includere: un numero, una lettera maiuscola ed una lettera minuscola.

### **N.B.: Per accedere al portale si potrà utilizzare anche lo SPID se già in possesso.**

Successivamente alla registrazione fatta dallo studente, la segreteria procederà all'abilitazione di tutti gli alunni all'utilizzo della piattaforma "Curriculum dello studente". Si accederà a tale piattaforma informatica tramite il seguente link https://curriculumstudente.istruzione.it/, selezionando il pulsante "Accedi" in alto a destra e utilizzando le credenziali dell'area riservata del Ministero

Gli studenti possono:

- visualizzare le informazioni sul loro percorso di studi nella parte prima;
- visualizzare e/o integrare le informazioni sulle certificazioni conseguite presenti nella parte seconda;

• descrivere nella parte terza le attività professionali, culturali e artistiche, musicali, sportive, di cittadinanza attiva e di volontariato o di altro genere, svolte in ambito extrascolastico.

#### *LA DIRIGENTE SCOLASTICA Prof.ssa Maria Alfano*

*Firma autografa omessa ai sensi del c3dell'art. 3 del D.lgs.39/93*

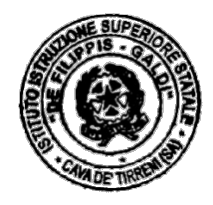